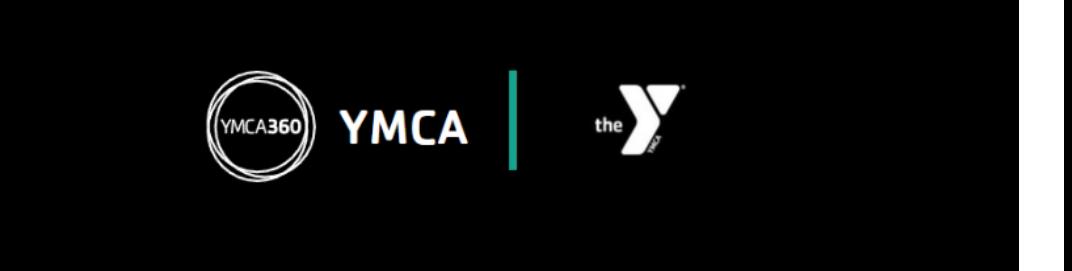

## **Signing up for a Challenge in YMCA360**

- 1. Download the YMCA360 mobile app on the Apple App store or the Google Play store. To find it, search "YMCA360" in the search bar of your app store.
- 2. Open the app on your phone, enter your zip code, pick your preferred YMCA location, enter your email to create your account.

a.Email MUST match your YMCA membership email.

b.If you're a non-member, use your primary email address.

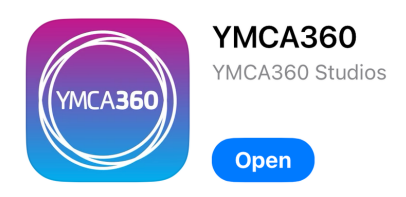

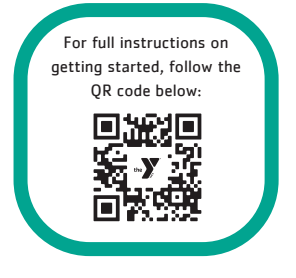

3. On your home page, select the Y logo at the bottom for

your main menu. Click on Challenges.

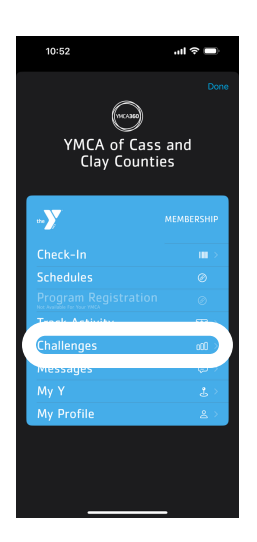

4. Select the challenge you want to participate in. Click "Join Now" and you're all signed up!

5. You will track your workouts for the challenge through this app. You can either connect to Apple Health, or add them manually.

From the main menu, select "Track Activity"

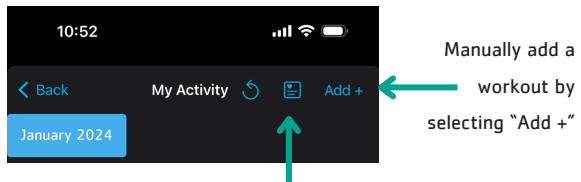

Connect your Apple Health by clicking the logo with a heart on it. Allow the app access and you're connected!